**OBSBOT** 

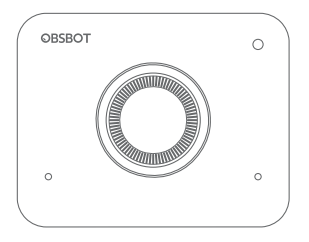

# **Benutzerhandbuchl**

Deutsch

# **Anleitung**

## Hinweis

⚠ Wichtiger Hinweis

## Empfehlung

Wir empfehlen den Benutzern, sich zunächst Tutorial-Videos anzusehen und das Benutzerhandbuch zu lesen, um die Bedienung zu verstehen. https://obsbot.com/download

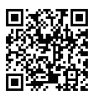

## Tutorial-Video

Benutzer können über die folgenden Links auf Tutorial-Videos zugreifen und diese ansehen, um das Produkt richtig zu verwenden. https://obsbot.com/obsbot-meet/explore

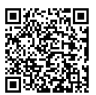

# **OBSBOT Meet Übersicht**

## Über OBSBOT Meet

OBSBOT Meet ist eine KI-betriebene -Webcam, die Deep-Learning-Computing mit neuronalen Netzwerken verwendet, um leistungsstarke Auto-Framing-Funktionen zu erreichen.

Sie wurde entwickelt, um den Nutzern aufregende neue Funktionen und qualitativ hochwertige Videos für Live-Streaming, Videoanrufe und Videokonferenzen zu bieten. Als Standard für schnelle und zuverlässige Verbindungen verwendet die OBSBOT Meet USB-C, um hohe Videoübertragungsgeschwindigkeiten zu ermöglichen.Kompati- bel mit Windows® und macOS®. Mit der OBSBOT MeetCam, für erweiterte Funktionen für die Nutzer.

⚠ Systemanforderungen Windows 7, Windows 8, Windows 10 oder aktueller macOS 10.13 oder aktueller Intel® Core™ i5 der 7. Generation oder aktueller

 $3 \text{ RAM: } 8 \text{ GB}$  4 ⚠ Für 1080p 60fps Empfohlene Apple-Computer: MacBook Pro (2018, Intel® Core™ i5-Prozessoren der 8. Generation oder aktueller) MacBook Air (2018, Intel® Core™ i5-Prozessoren der 8. Generation oder aktueller) iMac Retina (2019, 8. Generation Intel® Core™ i5 Prozessoren oder aktueller) Empfohlene PC-Konfiguration: CPU: Intel® Core™ i5-Prozessoren der 7. Generation oder höher 3 RAM: 8 GB

### Teile-Infos

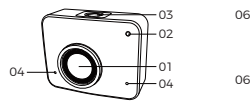

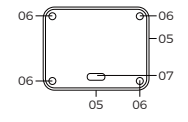

 $\Theta$ 

08 09

- 1. 1080P FHD-Linse
- 2. Kameraanzeiger
- 3. Status-Taste
- 4. Duales Mikrofon
- 5. Magnetische Halterung
- 6. Positionierungsloch der Halterung
- 7. USB-C Port
- 8. Schlitz für Schutzabdeckung
- 9. UNC ¼-20

# **Einrichten der Meet**

## Platzierung der Meet

Die Webcam verfügt über eine verstellbare Magnethalterung, mit der das Gerät an einem Monitor oder Stativ befestigt werden kann.

## 1. Auf einen Monitor platzieren

Gehen Sie wie in der Abbildung gezeigt vor: ① Öffnen Sie die flexible Basis, stellen Sie den Magneten auf den Monitor.

② Vergewissern Sie sich, dass der Fuß des flexiblen Standfußes bündig mit der Rückseite des Monitors abschließt.

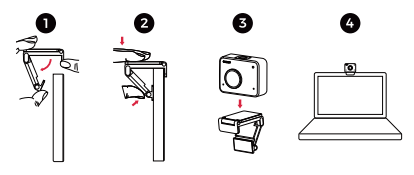

## 2. Auf einen Stativ platzieren

OBSBOT Meet ist mit einem Standard-UNC-¼-20-Mutteranschluss an der Basis ausgestattet, um die Kamera an einem Stativ zu befestigen.

## Verbinden der Meet

Die Webcam ist mit Windows- und Mac-Computern kompatibel. Zur Einrichtung Ihres OBSBOT Meet verwenden Sie das mitgelieferte USB-C-Datenkabel für die Verbindung. Verwenden Sie zusätzlich den mitgelieferten USB-C-zu-USB-A-Adapter, falls erforderlich. Die Webkamera wird automatisch auf Ihrem Gerät installiert. Warten Sie einige Sekunden, bis die Installation der Webcam abgeschlossen ist, bevor Sie versuchen, auf sie zuzugreifen. Anschließend können Sie alle gängigen Kommunikationsplattformen wie Zoom, Microsoft Teams, Skype oder Google Meet nutzen, um mit Meet zu streamen. ⚠ Wenn das Produkt lange Zeit in Betrieb ist, wird die Oberfläche des Produkts heiß, was normal ist.

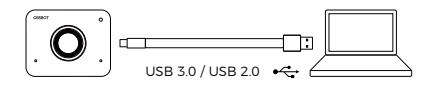

## Autoeinfassung

Die OBSBOT Meet unterstützt zwei Arten von Auto-Framing und ist standardmäßig auf [Einzelmodus] eingestellt. Sie können die Funktion Auto Framing an der OBSBOT MeetCam aktivieren, oder Sie drücken einfach die Statustaste oben auf der OBSBOT Meet.

#### ① Gruppenmodus

Passen Sie die Komposition auf der Grundlage des KI-Algorithmus automatisch an, um mehrere Personen in der Szene unterzubringen.

#### ② Einzelmodus

Sie können in der OBSBOT MeetCam App in den [Einzelmodus] wechseln. Nach dem Umschalten wählt das Gerät automatisch die Person aus, die dem Bild am nächsten ist, und die Person wird in der Mitte des Bildschirms platziert. In der Querformatansicht unter Einzelmodus gibt es zwei verschiedene Maßstabsoptionen - Nahaufnahme-Modus und Oberkörper-Modus.

## Bildschirmmodus

OBSBOT Meet unterstützt sowohl das Quer- als auch das Hochformat. Drehen Sie die OBSBOT Meet manuell.

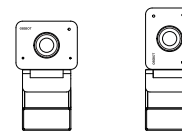

⚠ Die Funktion der automatischen Drehung wird nur in Software verwendet, die dies unterstützt, wie z. B. OBS usw. Einige andere Software erfordern eine manuelle Drehung.

### Zoom

OBSBOT Meet unterstützt den 2-fachen digitalen Zoom. Die Standardeinstellung ist 1-fach, der Benutzer kann die Zoomeinstellungen von 1-fach bis 2-fach manuell über OBSBOT MeetCam steuern.

## Fokus

OBSBOT Meet unterstützt zwei Fokussierungsmethoden. ① Autofokus

Basierend auf der KI-Technologie von OBSBOT passt die Autofokus-Methode das Objektiv in Echtzeit intelligent an, sodass Sie immer im Fokus bleiben, egal ob Sie sich auf die Kamera zu oder von ihr weg bewegen.

② Manueller Fokus

Benutzer können die Autofokus-Funktion schließen und zur manuellen Fokussierungsmethode in OBSBOT MeetCam wechseln.

## Schlafmodus

Halten Sie die Statustaste 3 Sekunden lang gedrückt. Wenn die Anzeigeleuchte nicht leuchtet, bedeutet dies, dass der

Schlafmodus aktiviert ist.

⚠ Das Produkt schaltet im Schlafmodus sowohl Video als auch Audio aus.

## HDR

Mit HDR sehen Sie selbst bei schwachem Licht und direkter Sonneneinstrahlung auf dem Video gut aus. Standardmäßig ist HDR deaktiviert. Der Benutzer kann sie in der OBSBOT MeetCam-Software aktivieren.

# **Interaktive Statusmeldungen**

## Kameraanzeiger

Die Kameraanzeige umfasst vier Farben: weiß, grün, gelb und rot. Unterschiedliche Lichtfarben und Flimmerfrequenzen stehen für unterschiedliche Anzeigen. Sie können den Nutzern den aktuellen Arbeitsstatus anzeigen.

Das weiße Licht blinkt, was bedeutet, dass das Produkt initialisiert wird.

Das weiße Licht blinkt dauerhaft, was bedeutet, dass das Produkt in Betrieb ist.

Das grüne Licht blinkt dauerhaft, was bedeutet, dass die Autoeinfassung eingeschaltet ist.

Während des Upgrades blinkt das gelbe Licht.

Das rote Licht blinkt, dass die Aktualisierung fehlgeschlagen ist.

Wenn das rote Licht dauerhaft leuchtet. bedeutet dies einen Produktfehler, einschließlich Zoomfehler oder KI-Fehler usw.

## Status-Taste

Einmal drücken Normaler Modus/Autoeinfassung 3 Sekunden lang drücken Schlafmodus/Aufwecken des Geräts

# **OBSBOT MeetCam**

## Software-Übersicht

OBSBOT MeetCam ist die Software, die mit OBSBOT Meet für erweiterte Einstellungen geliefert wird. Sie ist mit Windows und MacOS kompatibel. Die Benutzer können einige Einstellungen vornehmen, z. B. den virtuellen Hintergrund aktivieren oder deaktivieren, die Autoeinfassung aktivieren oder deaktivieren, vergrößern oder verkleinern und so weiter.

### Installation

Bitte besuchen Sie https://www.obsbot.com/download, um den OBSBOT herunterzuladen. MeetCam, um weitere Benutzererfahrungen zu sammeln.

#### Homepage

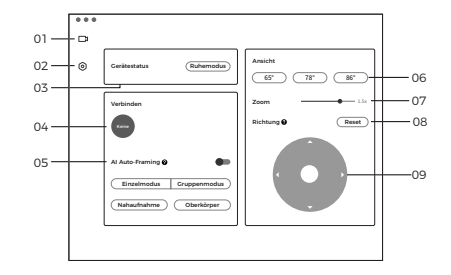

1. Homepage

#### 2. Systemeinstellung

3. Gerätestatus

Ruhezustand oder Aufwecken der Webcam.

#### 4. Verbinden

Anzeige des Verbindungsstatus von Geräten. Die Software kann bis zu 4 Geräte konvertieren und Benutzer können die Verbindung zwischen mehreren Geräten umschalten.

5. Autoeinfassung

Sie ist standardmäßig ausgeschaltet. Nach der Aktivierung wird die Einstellung von Sichtfeld, Zoom und Ausrichtung nicht mehr unterstützt.

6. Ansicht Standardmäßig beträgt sie 86°. Die Benutzer können 86°/78°/65° konfigurieren.

#### 7. Zoom

Passen Sie die Zoomeinstellungen manuell an. Sie unterstützt einen bis zu 2-fachen Digitalzoom.

#### 8. Reset

Setzen Sie den Bildschirmversatz zurück, um den Bildschirm auf die Standardeinstellung zurückzusetzen.

9. Richtung Manuelle Steuerung der Ansicht zum Verschieben.

## Systemeinstellung

1. Software-Version

Suchen Sie die aktuellste Software-Version. Die Aktualisierung wird automatisch auf das Gerät übertragen,sobald die neue Version veröffentlicht wurde.

#### 2. Firmware-Version

Suche Sie die aktuellste Firmware-Version. Die Aktualisierung wird automatisch auf das Gerät übertragen,sobald die neue Version veröffentlicht wurde.

#### 3. Anti-Flimmern

Ist standardmäßig ausgeschaltet. Diese Funktion hilft, Flimmern zu reduzieren, wenn Sie sich in einem Raum mit Leuchtstofflampen befinden oder einen Fernsehbildschirm aufnehmen möchten.

#### 4. HDR

Ist standardmäßig ausgeschaltet. Der Belichtungsunterschied kann nach dem Einschalten automatisch behoben werden.

#### 5. Autofokus

Er ist standardmäßig eingeschaltet. Der Benutzer kann die Autofokusfunktion beenden und auf manuellen Fokus umschalten. Wenn die Autofokusfunktion aktiviert ist, können Sie den Gesichtsfokus einschalten.

#### 6. Global Hotkeys

Sie ist standardmäßig ausgeschaltet. Klicken Sie auf das (?), um die Liste der Verknüpfungen zu überprüfen.

#### 7. Fernsteuerung

Ist standardmäßig ausgeschaltet. Die Benutzer können die Meet mit der Fernbedienung steuern, nachdem der Modus eingeschaltet wurde.

 $\triangle$  Die Fernbedienung kann im offiziellen OBSBOT-Onlineshop store.obsbot.com erworben werden.

#### 8. Video konfigurieren Anpassung der Kameraparameter, die nur unter Windows unterstützt wird.

9. Sprache Sprache wechseln.

#### 10. Mehr

① Protokoll exportieren: Manuelles Exportieren der Protokolldatei.

② Upgrade-Handbuch: Firmware-Upgrade-Handbuch. ③ Firmware-Upgrade: Eintrag für manuelles Firmware-Upgrade.

④ Werkseinstellungen wiederherstellen.

## Firmware-Upgrade

OBSBOT Meet kann in OBSBOT MeetCam aktualisiert werden. Nach dem Anschließen des Geräts wird eine Aufforderung angezeigt, wenn die Firmware zur Aktualisierung verfügbar ist. Bitte folgen Sie den Anweisungen.

⚠ Trennen Sie die Verbindung zum OBSBOT Meet während des Firmware-Upgrades nicht. Bitte lesen Sie die Firmware-Upgrade-Anleitung unter https://obsbot.com/service/user-guide